### **VOZ, RECORDATORIO Título e índice**

Centro San Juan Diego Office of Religious Formation Diocesis de El Paso

# **Índice**

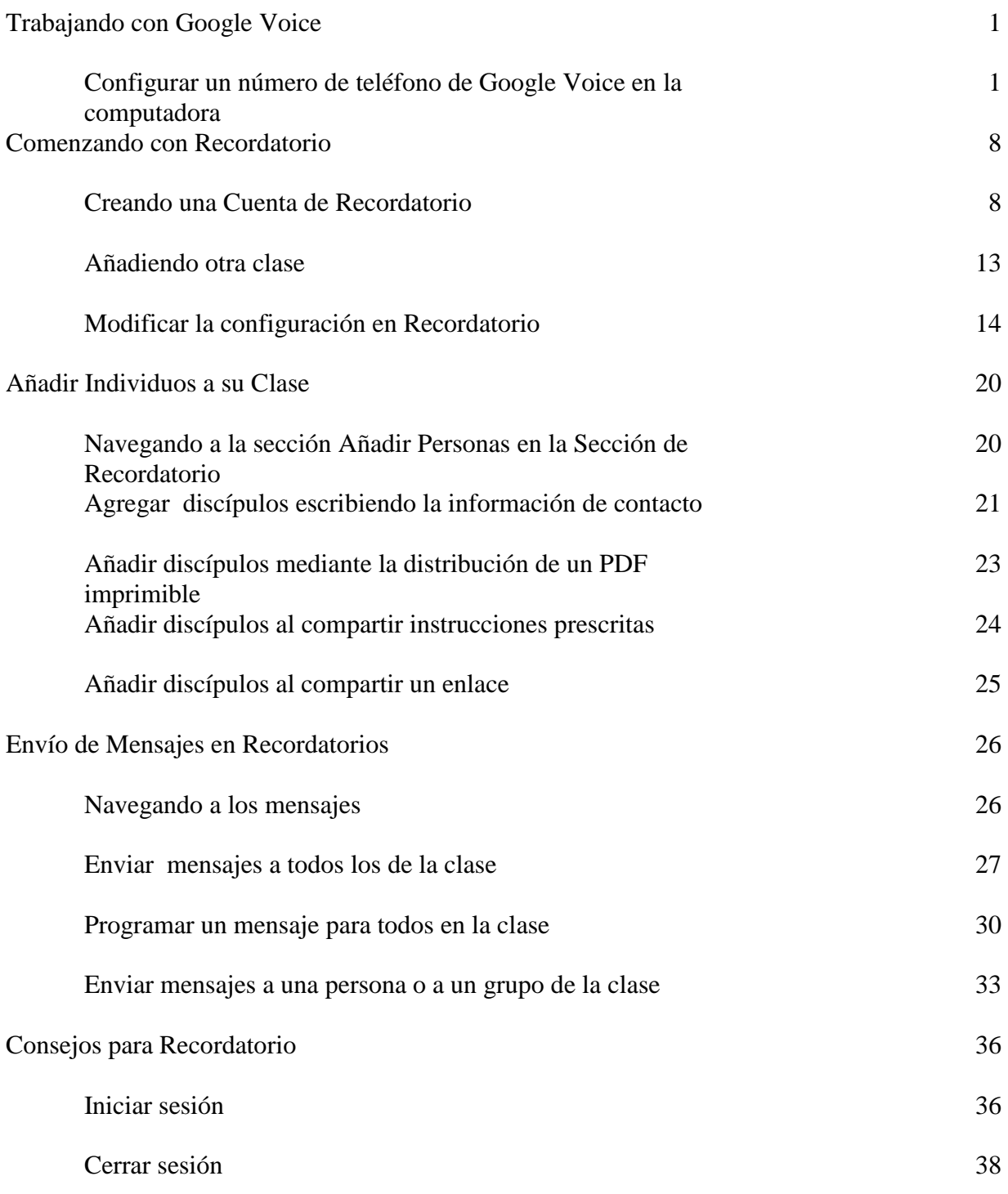

# **Trabajando con Google Voice**

**Consigue un número de teléfono con Google Voice** para que los participantes de tu clase de catecismo no tengan acceso a tu número de teléfono real. **Configura tu número de teléfono de Google Voice en tu computadora.** Cuando recibas tu número de Google Voice, **recuerda escribirlo** en un lugar seguro **o envíate un correo electrónico con esa información. Comparte el número con otros. Cualquier llamada o mensaje será transferido a tu número de teléfono real.** También puedes descargar la **aplicación** de **Google Voice en tu teléfono.**

**Configurar un número de teléfono de Google Voice en la computadora**

- 1. Ve a **voice.google.com**.
	- 2. Selecciona **Para uso personal** en el botón verde hacia el centro de la página. **O** Voice For business Sign in

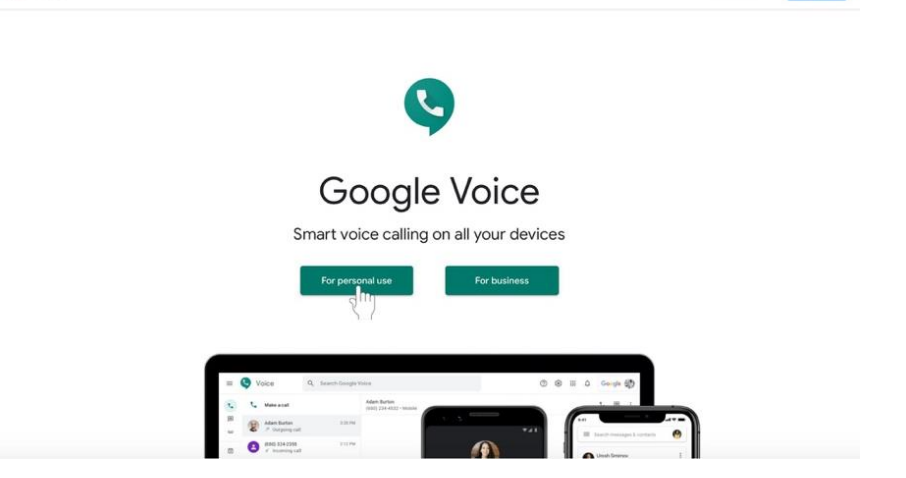

3. Aparecerá un menú con más opciones. En una computadora, seleccione **Web**. (Podrá accede a esta información más tarde.

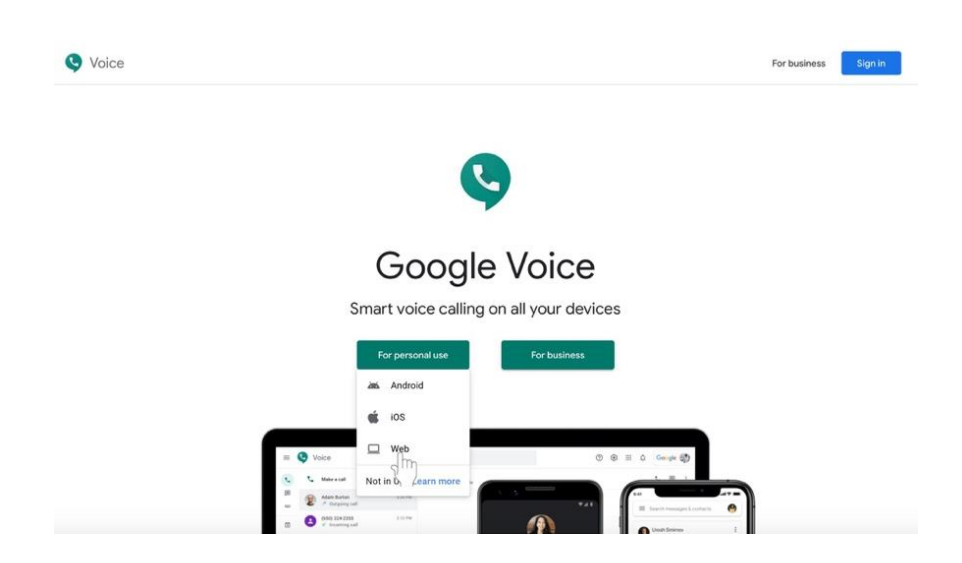

- 4. Si aún no lo ha hecho**, acceda a la cuenta de Google (Sign in)** asociada que desea utilizar para la comunicación relacionada con la formación religiosa.
- 5. Llegarás a una página llamada, **"Bienvenido a Google Voice."** Haz clic en el botón verde de **Continuar (Continue).**

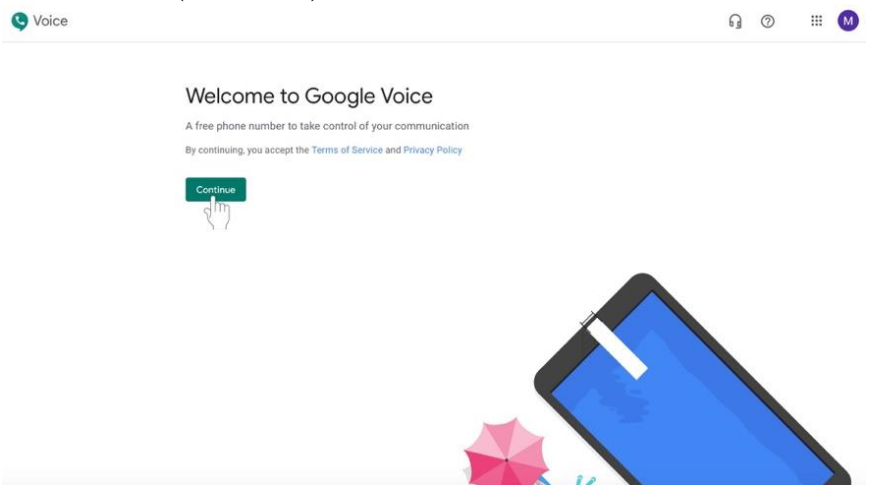

6. Elije un número de Google Voice escribiendo una ciudad o un código de área específicos en el cuadro de texto junto al icono de la lupa.

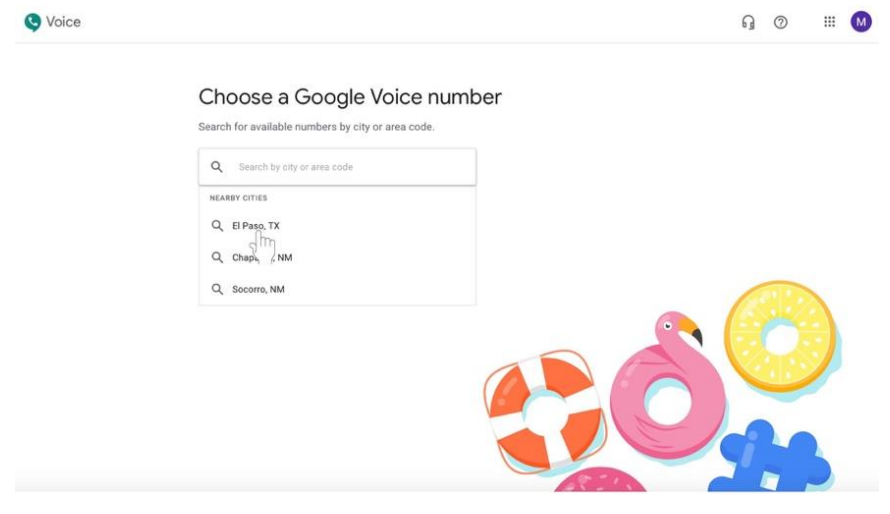

a. Puede hacer clic en una ciudad sugerida, como **El Paso,** si aparece una lista de ciudades cercanas. Si no aparece, escriba **915** o **El Paso** en el cuadro de texto.

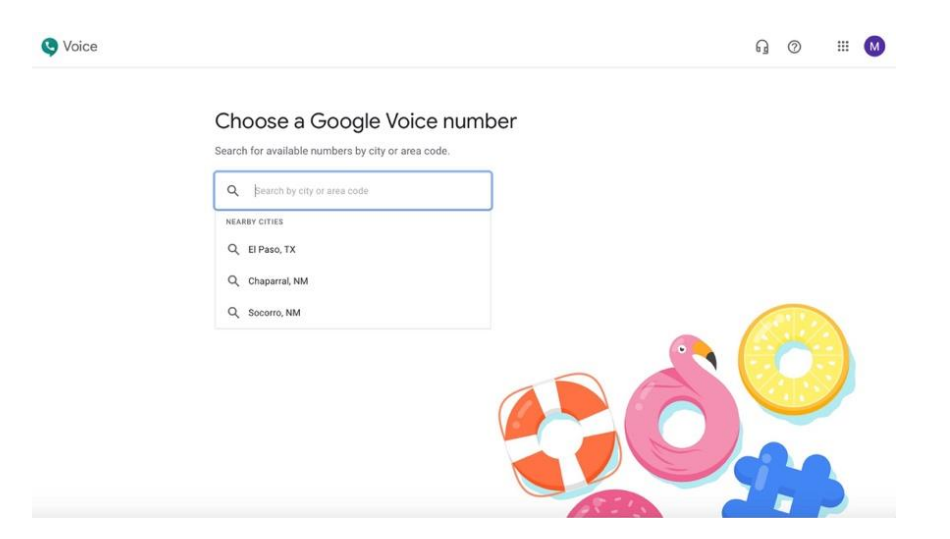

7. Una vez que seleccione una ciudad, aparecerá una lista de números de teléfono disponibles. Elija su número de teléfono haciendo clic en **Seleccionar (Select)** en el botón verde junto al número de teléfono deseado.

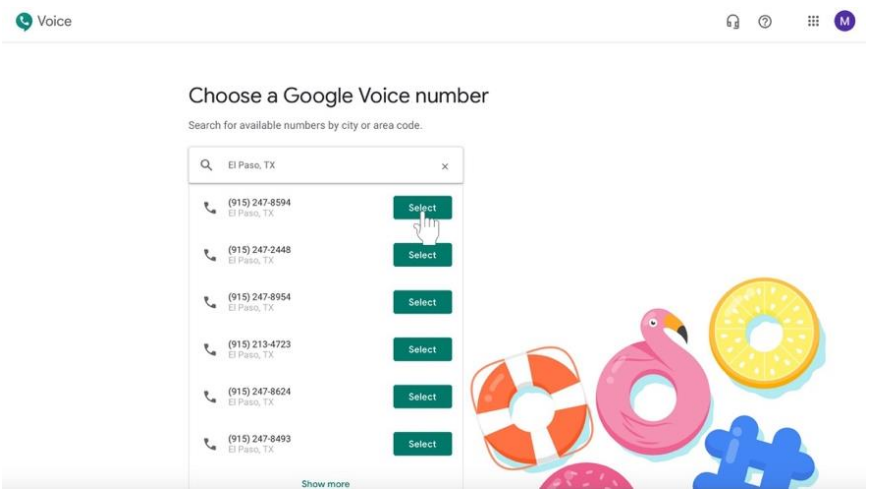

8. Confirme la selección de su número de teléfono haciendo clic en **Verificar (Verify)** en el botón verde. Aparecerá un cuadro.

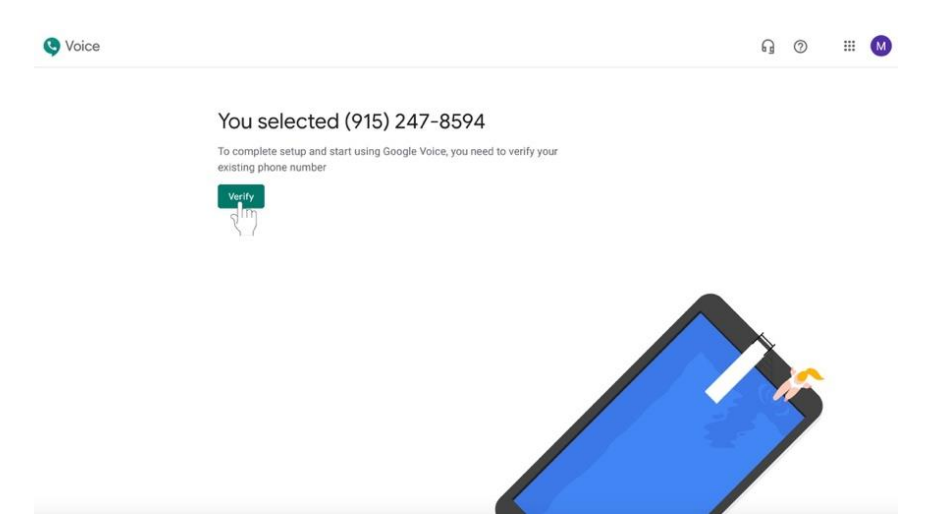

9. Introduzca su número de teléfono personal en el cuadro de texto con el número de teléfono de ejemplo gris.

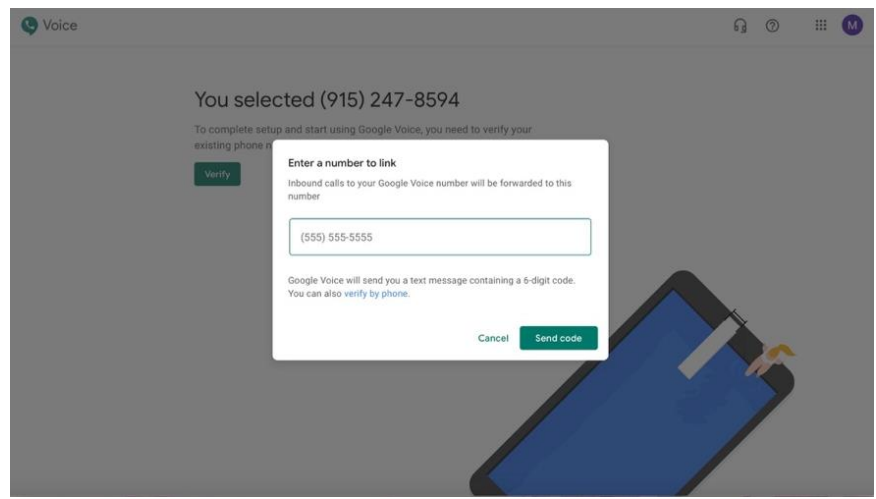

- a. Se recomienda utilizar un número de teléfono móvil.
- b. Todas las llamadas enviadas al número de Google Voice serán desviadas al número de teléfono que usted indique aquí.

10. Haga clic en **Enviar código (Send code)** en el botón verde de la parte inferior derecha del cuadro.

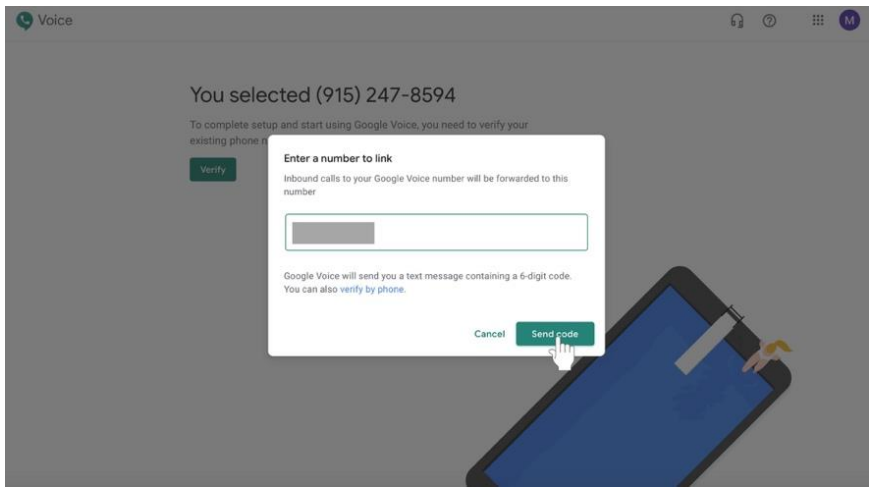

- 11. Ve a tu cellular y **revisa tus mensajes de texto**. Deberías recibir un código de verificación de Google.
	- a. Si no has recibido un código, haz clic en el botón **Reenviar código** (**Resend code)** debajo de los seis cuadros de texto.

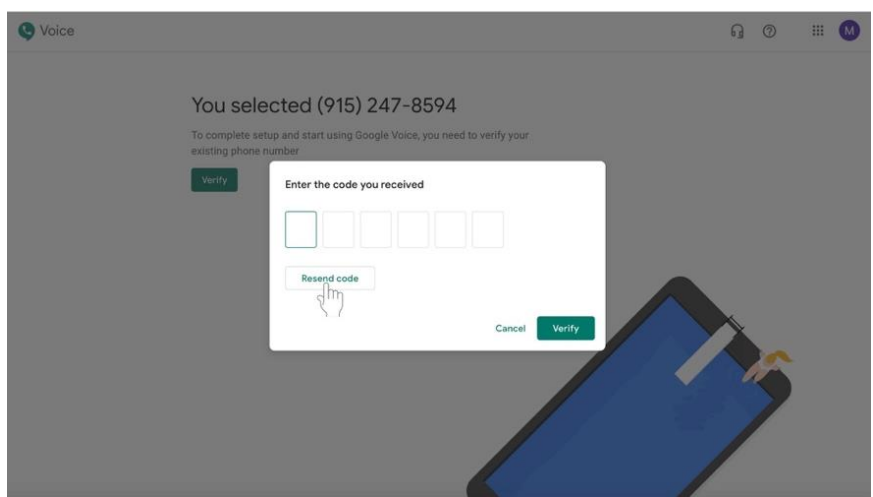

12. En su navegador de internet, habrá aparecido otra caja pidiendo su código de verificación. Escriba el **código de verificación** que recibió a través de un mensaje de texto que comienza en el primero de los seis cuadros de texto.

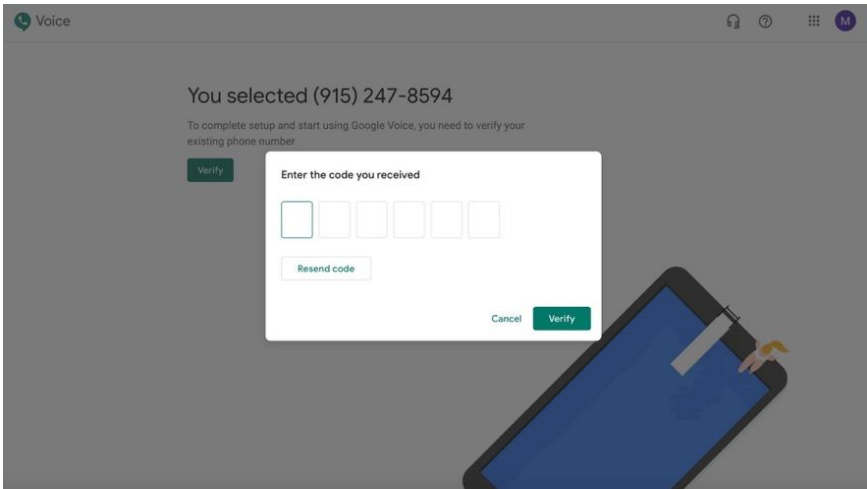

13. Haz clic en el botón verde **Verificar** (**Verify)** en la esquina inferior derecho del cuadro.

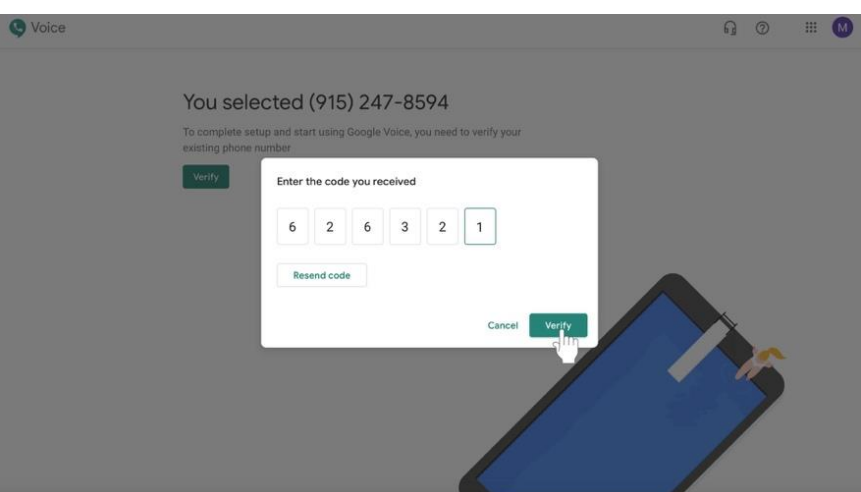

14. Recibirás un mensaje con la etiqueta: **"Numero de telefono añadido" (Phone number added).** Haz clic en el botón verde **Finalizar** (**Finish)** en la esquina inferior derecha del cuadro.

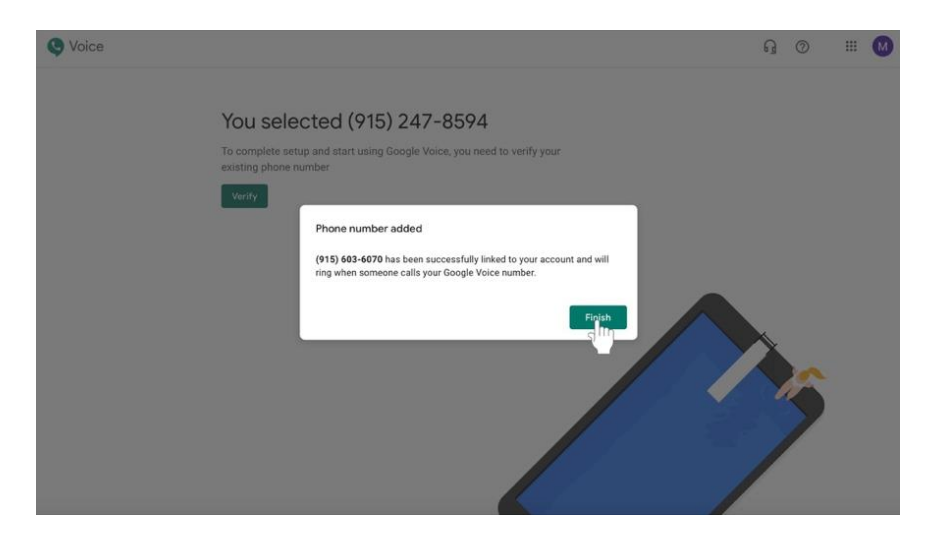

15. Recibirá una confirmación del número de teléfono. **Recuerde escribir el número de Google Voice y guardarlo en un lugar seguro** para poder consultarlo más tarde. Haz clic en el botón verde de **Finalizar (Finish).**

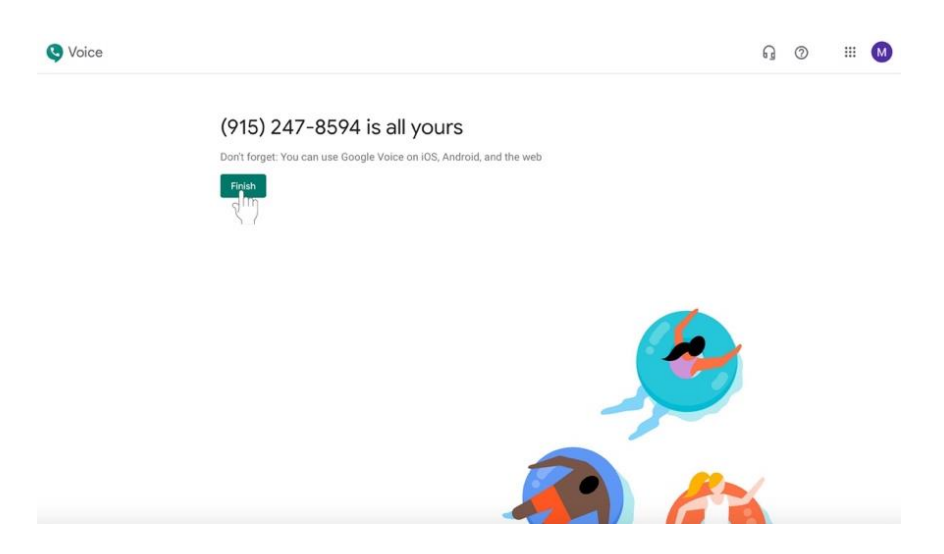

16. Dale el número a los demás. Cualquier llamada o mensaje será transferida a su número de teléfono real. También puedes descargar la aplicación de Google Voice en tu teléfono.

# **Comenzando con Recordatorio**

**Recordatorio (Remind)** es una plataforma de mensajería móvil para la educación. Este servicio puede ser usado para enviar mensajes a todos los individuos de un grupo, por ejemplo a todos los discípulos de una clase de Confirmación I, para recordar a los padres y a los niños sobre eventos, proyectos y otra información.

Para que su PCL controle el contacto entre los catequistas y los niños, **debe** adjuntar su cuenta de recordatorio a su parroquia. Cualquier contacto entre los catequistas y los que participan en los programas de catequesis de la parroquia **debe ser siempre profesional y apropiado.**

### **Creando una Cuenta de Recordatorio**

- 1. Ve a **remind.com**.
- 2. Haga clic en el botón azul **Registrarse** (**Sign up)** arriba de la fotografía o en la esquina superior derecha de la página.

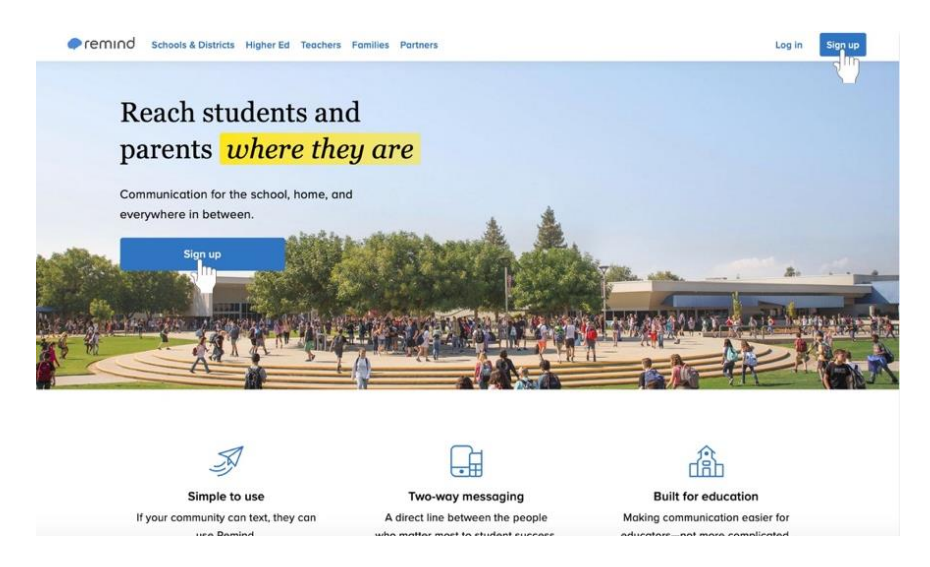

3. Introduce tu dirección de correo electrónico en el cuadro de texto o regístrate en Google. Regístrate en Google para que el proceso sea más sencillo.

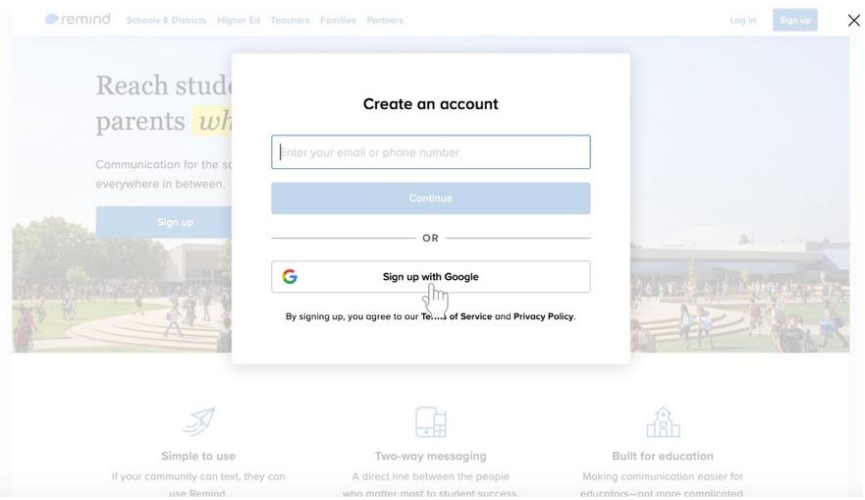

- a. Accede a tu cuenta de Google si decides registrarte en Google.
- 4. Haga clic en el botón azul **"Aceptar" (Accept)** en la esquina inferior derecha del cuadro blanco para reconocer que está de acuerdo con las políticas de **Recordatorio (Remind).**

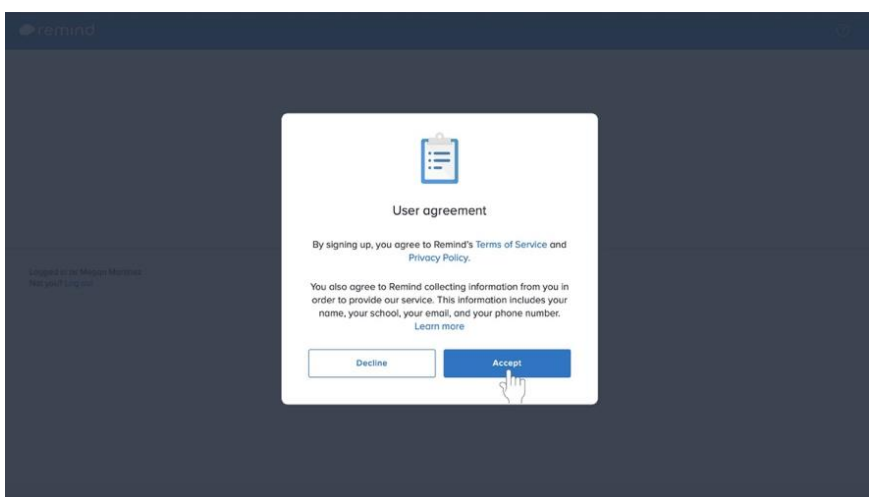

5. Haz clic en **"Soy un Maestro"** (**I'm a teacher)** en la caja con la manzana verde.

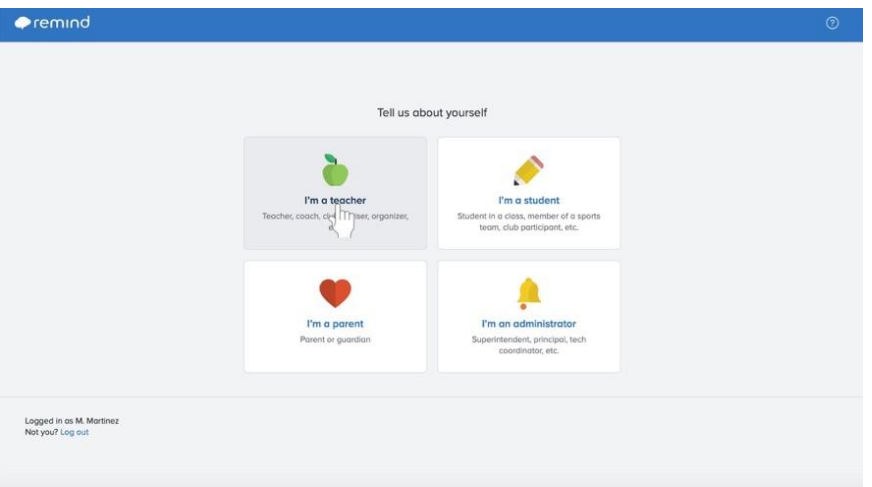

6. Escriba el nombre de la clase bajo la etiqueta **Nombre de la Clase** (**Class name).**

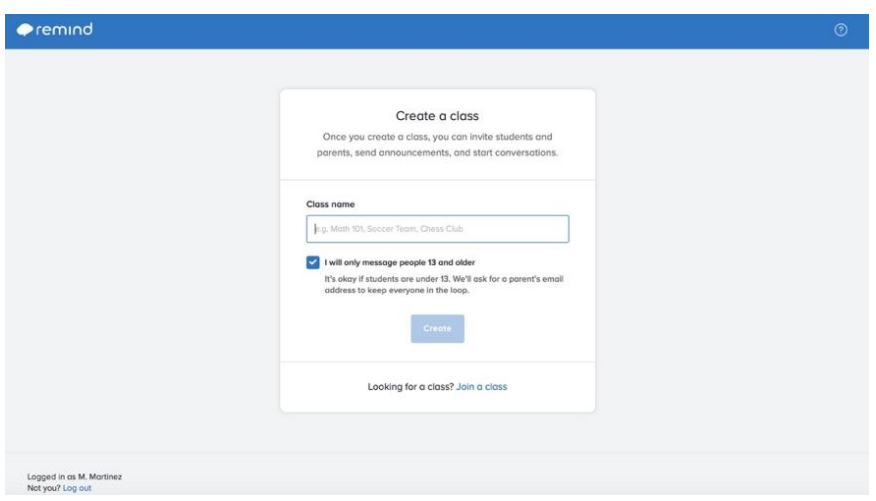

7. Haz clic en el botón azul de **Crear** (**Create)** hacia la parte inferior de la página.

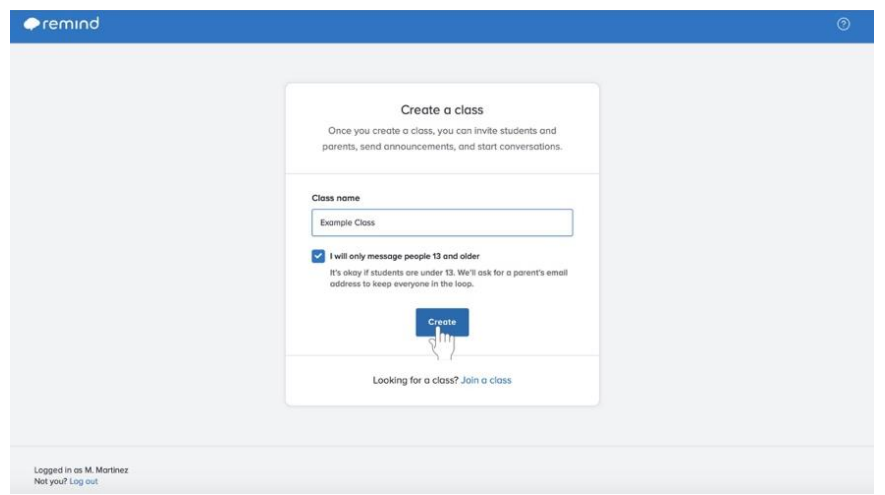

8. Haga clic en el cuadro de texto llamado **Buscar una escuela** (**Search for a school)** y comience a escribir el nombre de su parroquia en lugar del nombre de la escuela.

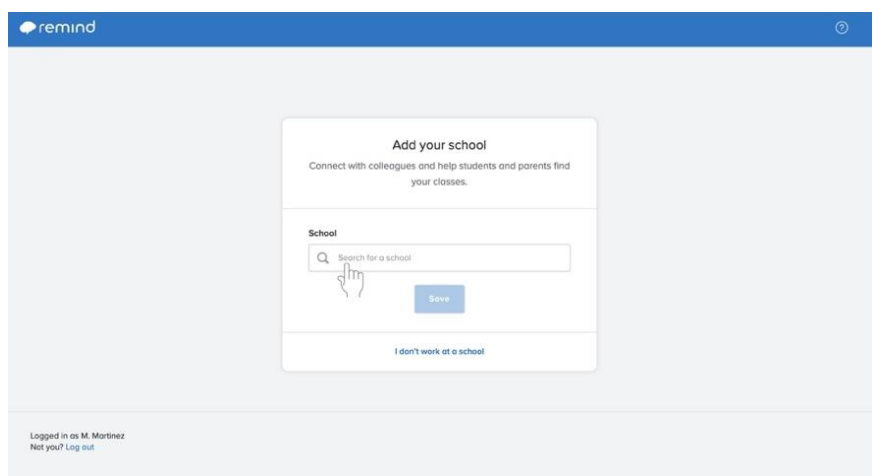

- a. Su parroquia creará cuentas con Recordatorio que funcionen como escuelas para el propósito de este servicio.
- b. Para que su PCL pueda monitorear el contacto entre los catequistas y los niños, **debe adjuntar** su cuenta de Recordatorio a su parroquia. Cualquier contacto entre los catequistas y los que participan en los programas de catequesis de la parroquia **debe ser siempre profesional y apropiado.**

9. Haga clic en el botón azul de **Guardar** (**Save)** debajo del cuadro de búsqueda después de seleccionar su parroquia.

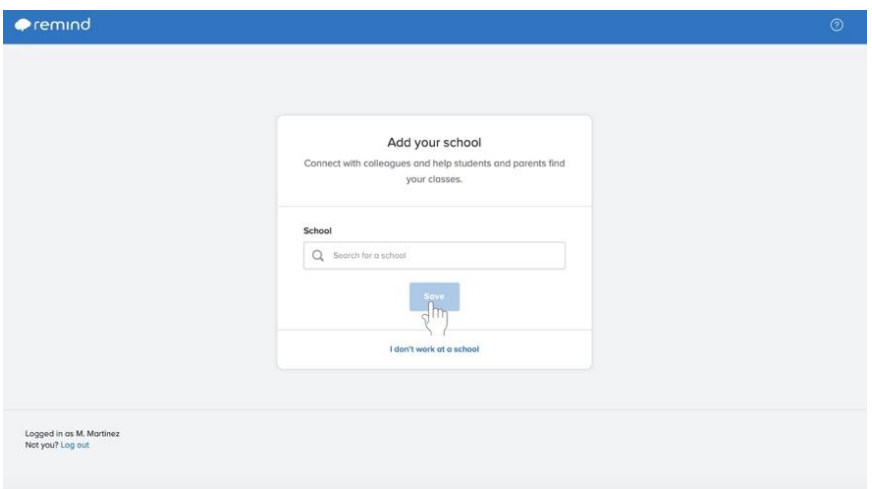

# **Añadir Individuos a su Clase**

Los catequistas pueden agregar discípulos a su clase agregándolos manualmente con nombres y direcciones de correo electrónico o proporcionando a sus discípulos un enlace o código para unirse a la clase. Hay cuatro maneras de invitar a los discípulos, incluyendo escribir sus nombres e información de contacto, compartiendo un PDF descargable disponible a través de Recordar, diciéndoles que envíen su código de clase a un número de teléfono específico, o compartiendo un enlace con ellos. **Compartir un enlace es la forma más sencilla para un catequista de pedir a otros que se unan a su clase en Recordatorio (Remind).**

### **Navegando a la sección Añadir Personas en la Sección de Recordatorio (Remind)**

 No importa en qué parte de la página estés, haz clic en el botón **Añadir personas (Add people)** en la esquina superior derecha de la página.

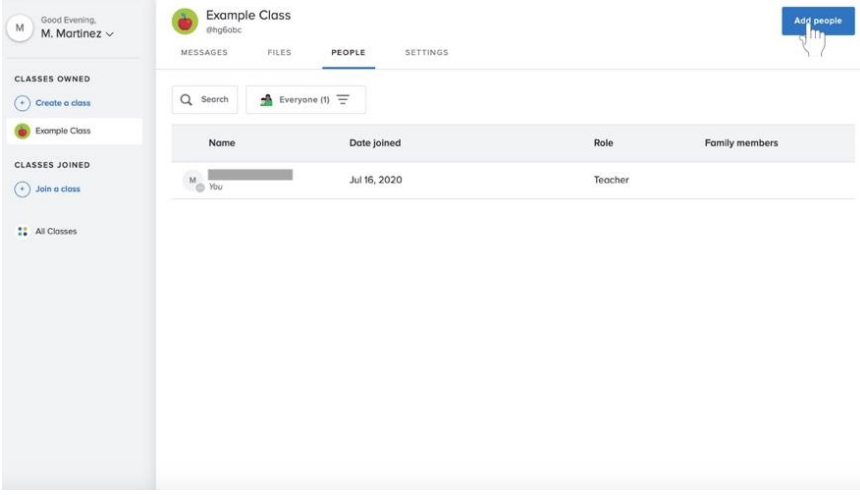

**Salir de la sección "Añadir personas" (Add people) de Recordad (Remind)** 

Haz clic en el botón **Cerrar (Close)** en la esquina superior derecha de la página.

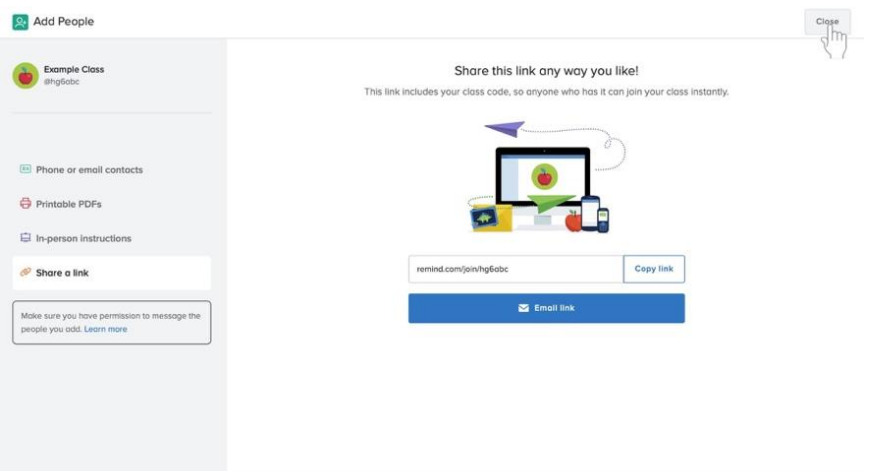

### **Añadir discípulos escribiendo la información de contacto**

1. En la página **Agregar personas** (**Add People)**, navegue hasta la opción **Contactos telefónicos o de Correo electrónico** junto al icono verde de la tarjeta de negocios en el lado izquierdo de la pantalla.

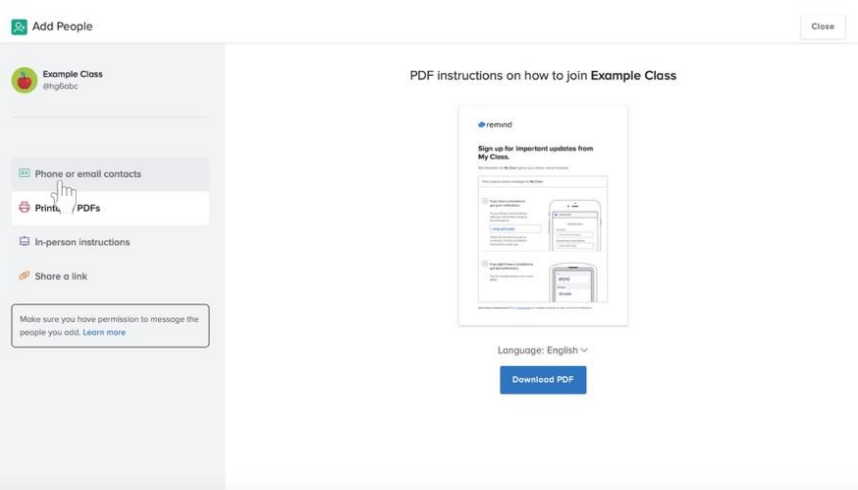

2. Haga clic en **Nombre del Estudiante** escrito en gris claro, debajo de la etiqueta del **Nombre del estudiante** (**Student name).** Escriba un nombre.

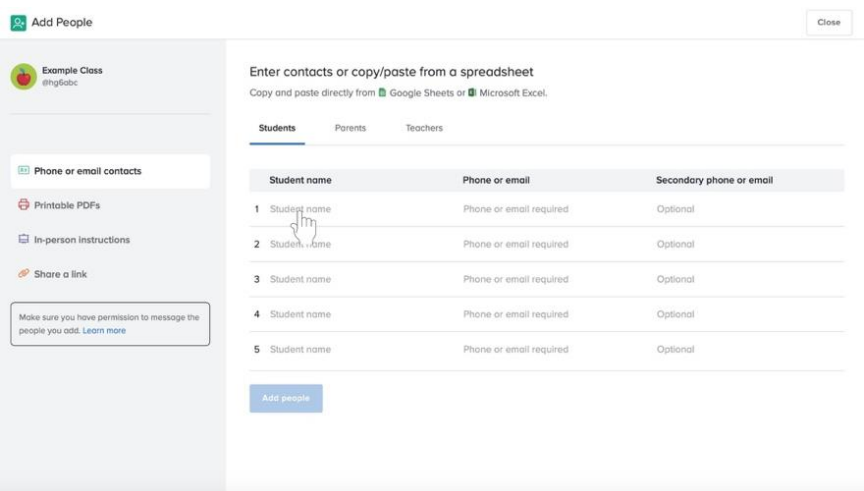

3. Después de escribir el nombre de ese discípulo, escriba su número de teléfono o su dirección de correo electrónico haciendo clic en el teléfono o la dirección de correo electrónico de color gris claro **que se requiere junto al nombre de esa persona.**

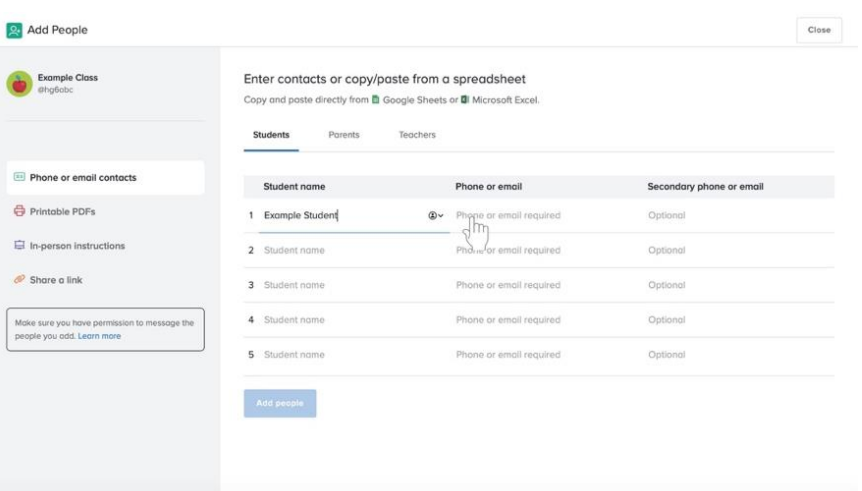

- 4. Continúe con la información de cada uno de los discípulos.
- 5. O **si los nombres y números de teléfono están en una hoja de cálculo de Excel**, copie la información de todos los discípulos, haga clic en **Nombre de Estudiante (Student name)** vacío en gris claro y pegue la información.
- 6. Cuando termine, haga clic en el botón azul de **Agregar personas (Add people)** en la parte inferior del área en la que agrega los nombres y la información del contacto.

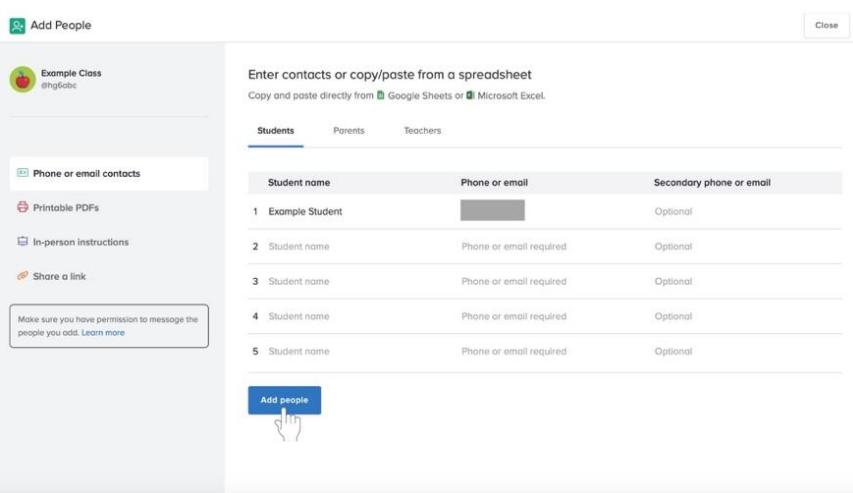

**Añadir discípulos mediante la distribución de un PDF imprimible**

1. En la página de **Agregar personas** (**Add People),** navegue hasta la opción **PDFs Imprimibles** (**Printable PDFs)** junto al icono rojo de la impresora en el lado izquierdo de la pantalla.

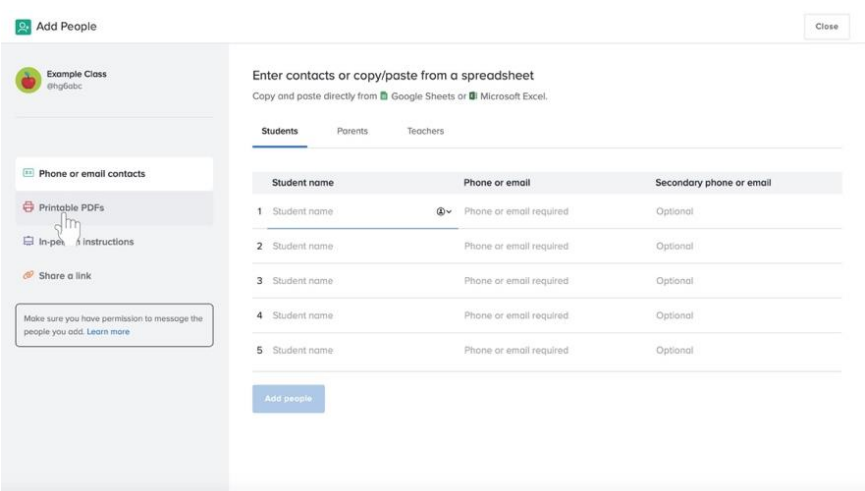

2. Haga clic en el botón azul **Descargar PDF** (**Down load PDF)** hacia el centro inferior de la pantalla.

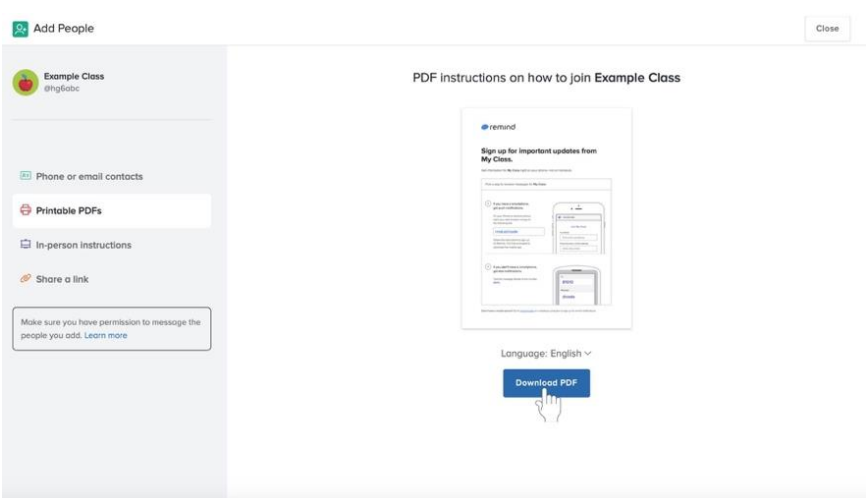

3. Su PDF se descargará. Ahora puedes guardar o imprimir el PDF.

### **Añadir discípulos al compartir instrucciones prescritas**

1. En la página **Agregar personas** (**Add People)**, navegue hasta la opción **Instrucciones en persona (In-person instructions)** junto al icono de la pantalla de proyección azul en el lado izquierdo de la pantalla.

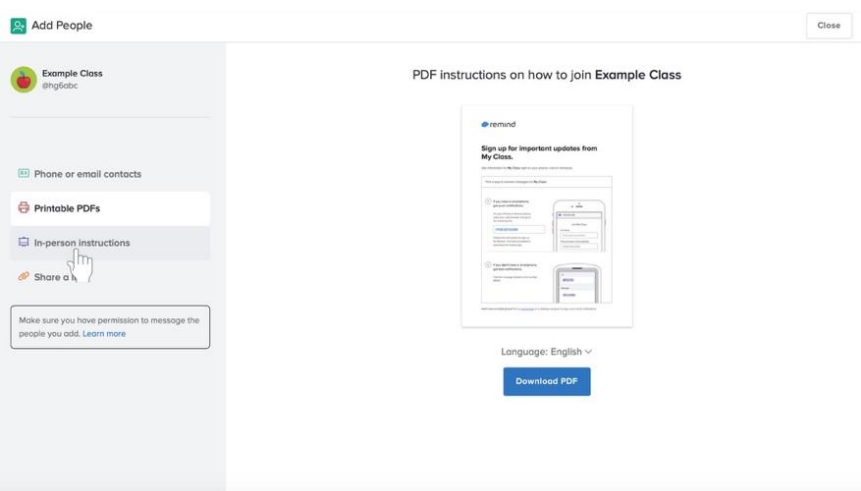

2. Lea las instrucciones en la página para decir a los participantes cómo unirse a la clase en Recordar (Remind).

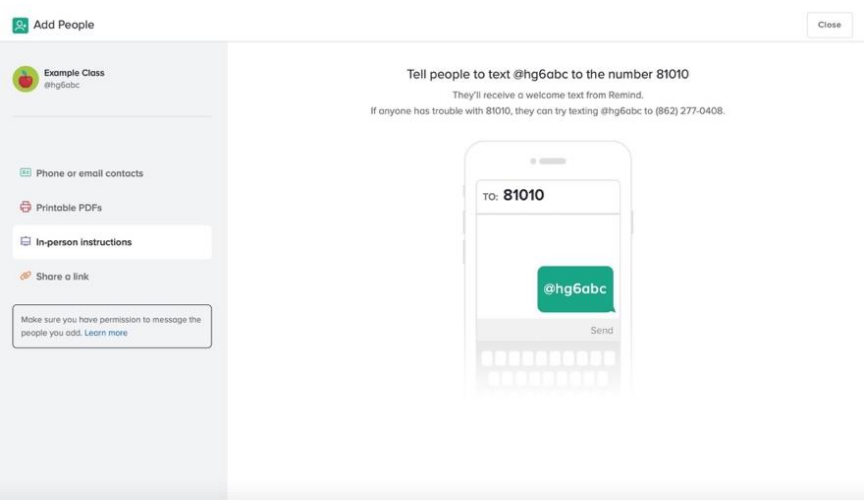

a. Diga a los participantes que envíen el código al número especificado.

### **Añadir discípulos al compartir un enlace**

1. En la página **Agregar personas** (**Add People)**, navegue a la opción **Compartir enlace** (**Share a link)** junto al icono de enlace naranja en el lado izquierdo de la pantalla.

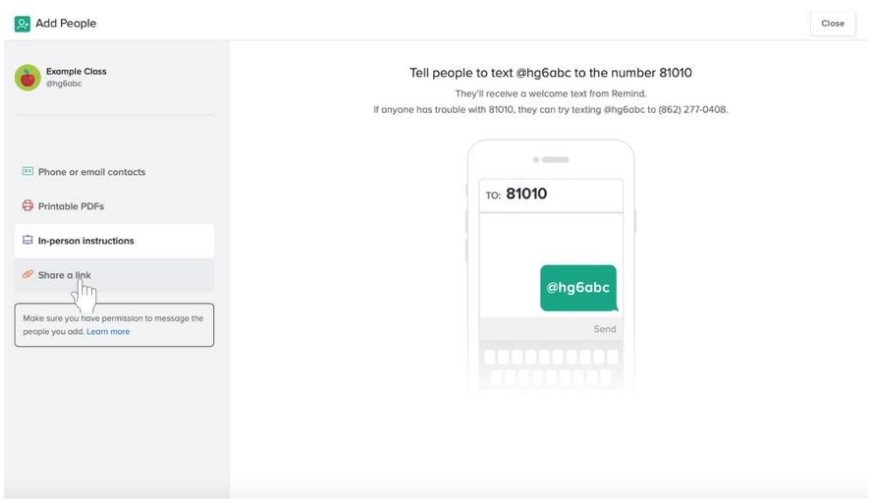

- 2. Comparte el enlace.
	- a. Haz clic en el botón azul de **Copiar enlace** (**Copy link)** que aparece junto al enlace. (**Sugerencia**: Puedes compartir esto en **Novedades (Stream)** de Google Classroom).

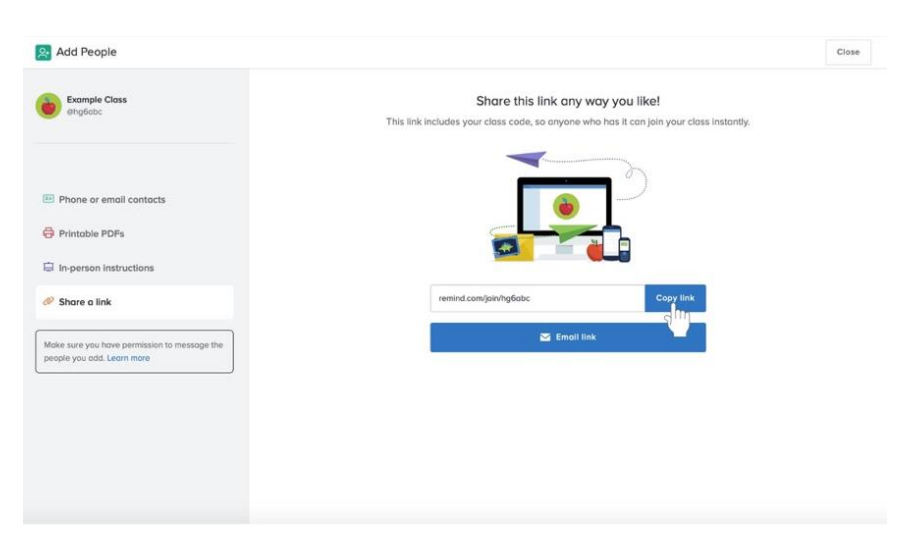

# **Envío de Mensajes en Recordatorio**

**Recordatorio (Remind)** te permite enviar un mensaje a todos en la clase, a una persona o a un grupo. Envíe mensajes a los discípulos para recordarles de un evento, proyecto y más. También puedes programar un mensaje para todos los de la clase para ser enviado más tarde.

### **Cualquier contacto entre los catequistas y los que participan en los programas de catequesis parroquial debe ser siempre profesional y apropiado.**

### **Navegando a los mensajes**

 Debajo del nombre de la clase en la parte superior de la página, haga clic en la pestaña de **Mensajes** (**Messages)** a la izquierda.

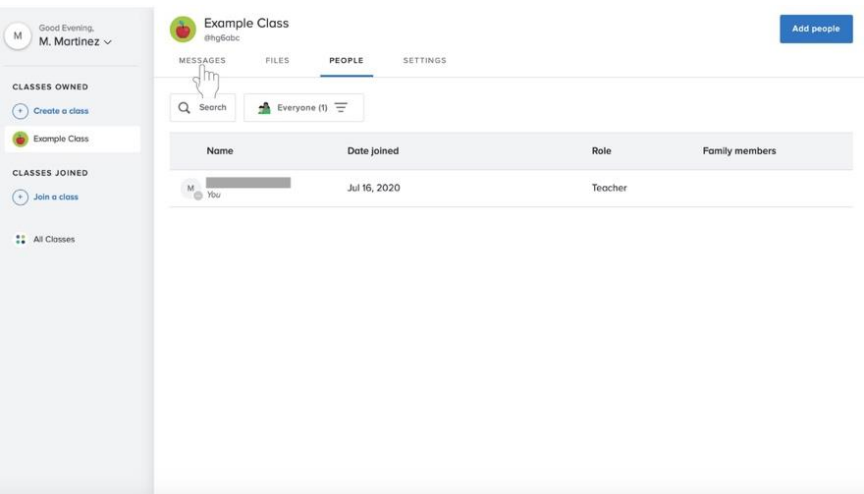

## **Enviando mensajes a todos los participantes de la clase**

1. A la izquierda de tu historial de anuncios, haz clic en el botón azul de componer con el icono del lápiz y el papel.

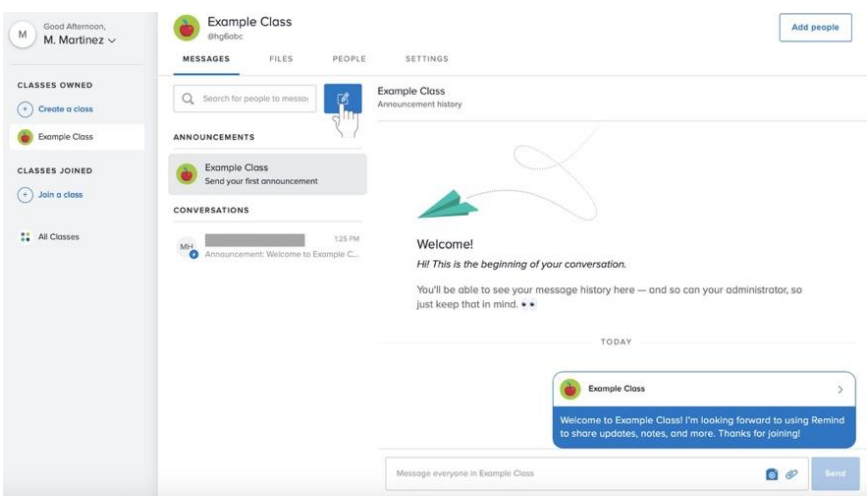

2. Haga clic en la casilla de verificación junto al nombre de la clase.

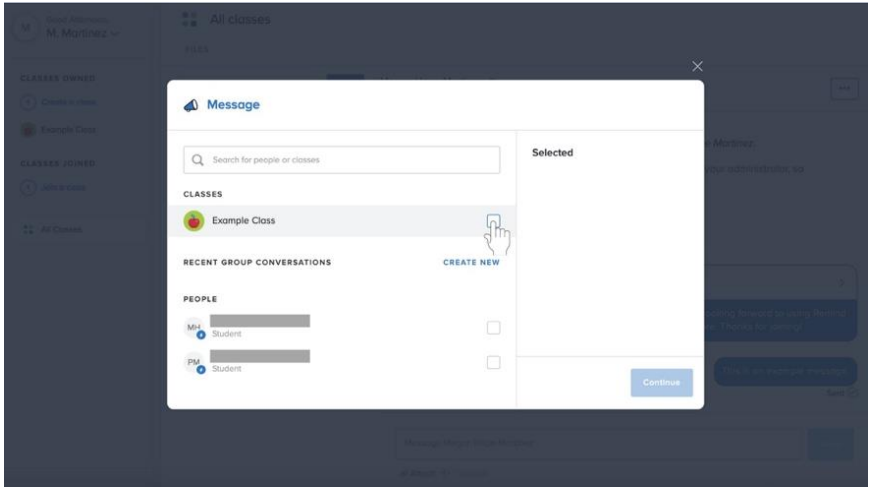

3. Haz clic en el cuadro de texto y comienza a escribir tu mensaje. **Cualquier contacto entre los catequistas y los que participan en los programas de catequesis de la parroquia debe ser siempre profesional y apropiado.**

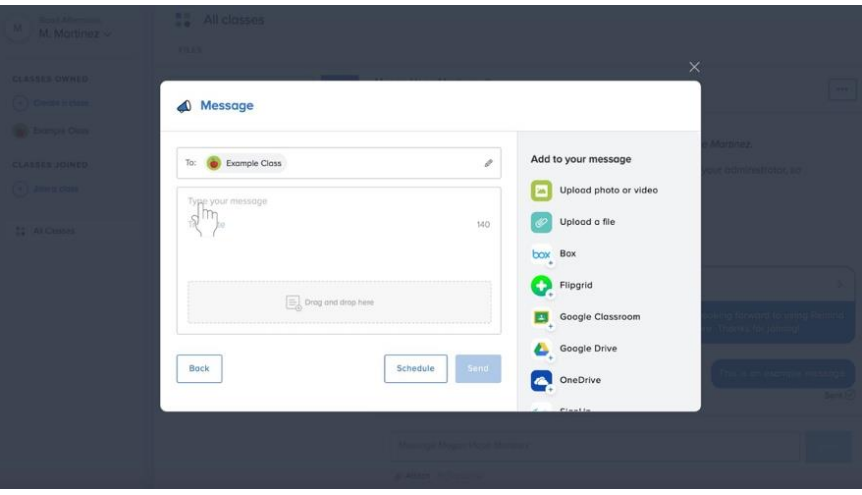

a. Si este es su primer mensaje, aparecerá un mensaje preescrito. Puede enviar este mensaje o borrarlo y escribir el suyo propio.

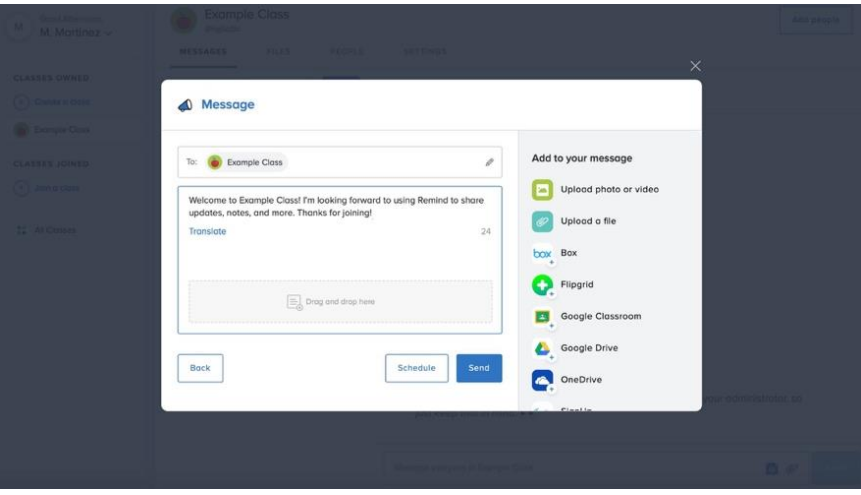

4. Cuando termines de escribir tu mensaje, haz clic en el botón azul **Enviar** (**Send)** en la parte inferior derecha del cuadro.

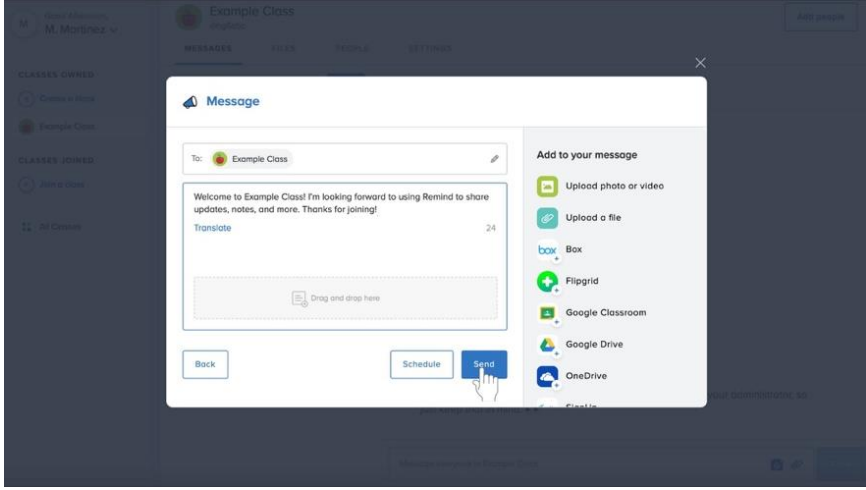

### **Programar un mensaje para todos los participantes en la clase**

En este momento, **Recordatorio (Remind)** solo le permite enviar los mensajes programados a todos los participantes de la clase.

- 1. Siga los **pasos 1-3** para enviar **Mensajes a todos los de la Clase** (**Messaging everyone in the class)** a partir de la **página 27**.
- 2. En la parte inferior del cuadro, haga clic en el botón con contorno azul **Programar** (**Schedule)** a la izquierda del botón de **Enviar** (**Send).**

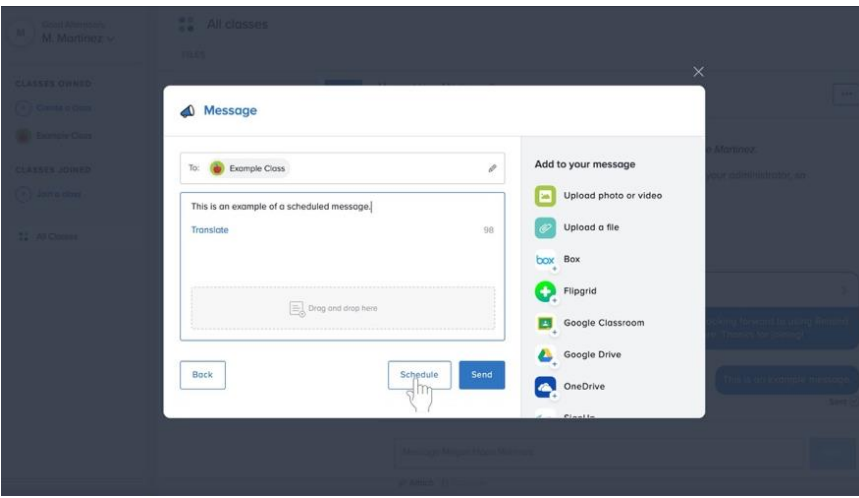

3. Haga clic en la fecha.

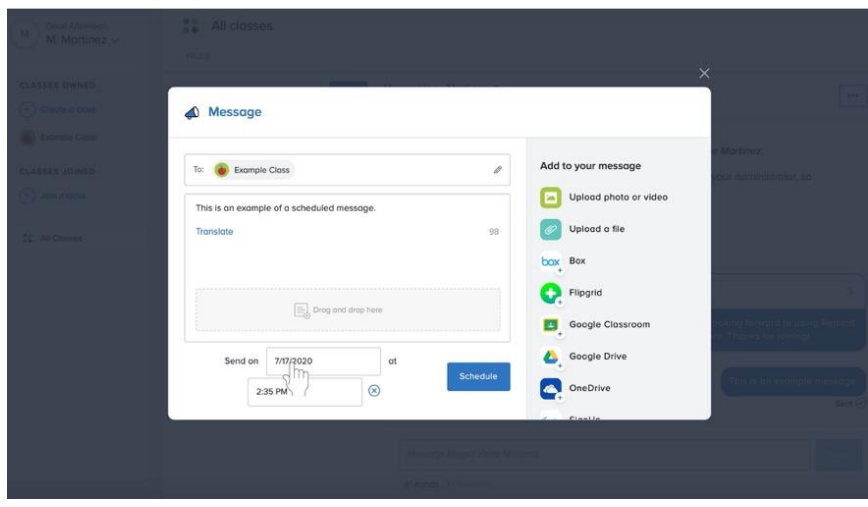

4. Le aparecerá un calendario. Seleccione una nueva fecha.

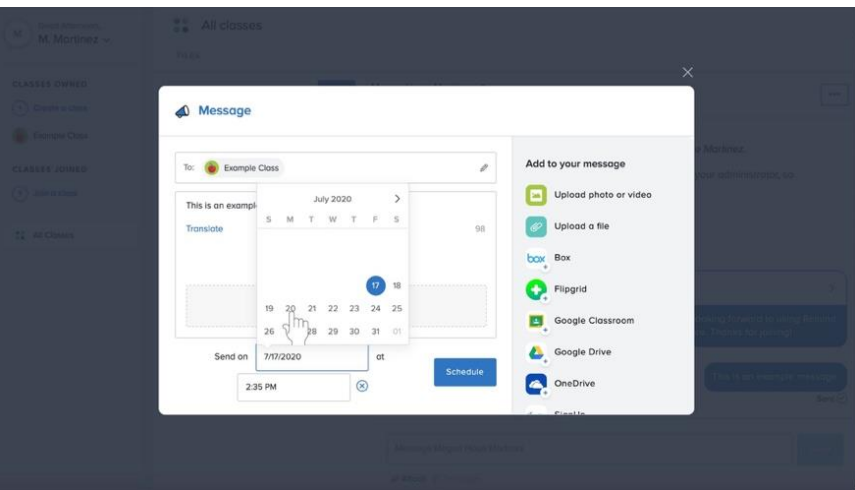

5. Haz clic en la hora.

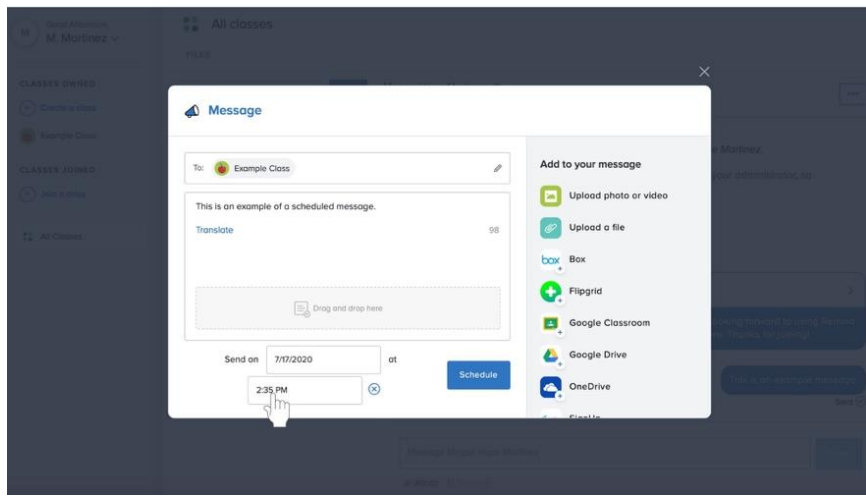

6. Aparecerá una lista con tiempos. Seleccione una nueva hora.

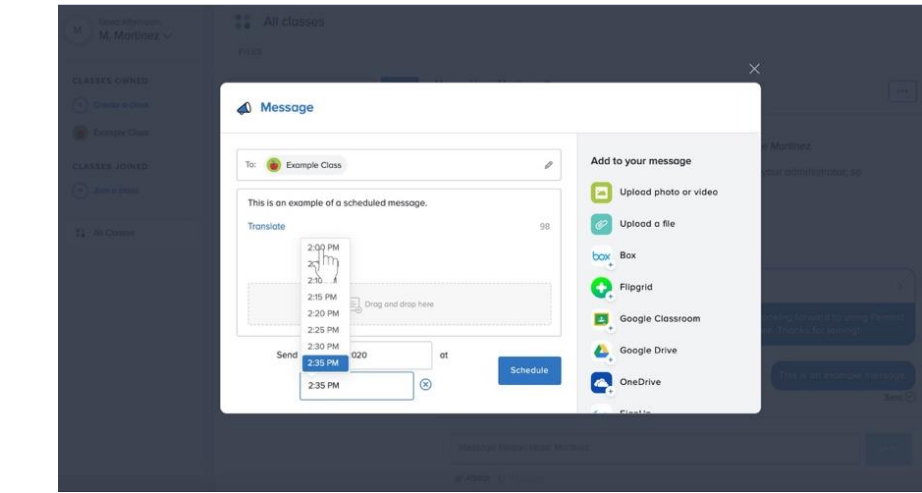

7. Haga clic en el botón azul de **Programar** (**Schedule)** a la derecha de la fecha y la hora programadas.

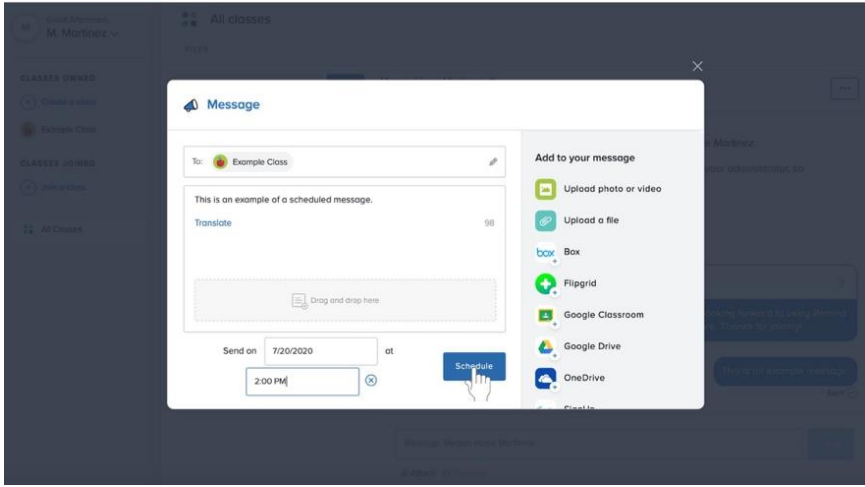

### **Enviar mensajes a una persona o a un grupo de la clase**

1. A la izquierda de tu historial de anuncios, haz clic en el botón azul de **Redactar**  (**Compose)** con el icono de la figura del lápiz y el papel.

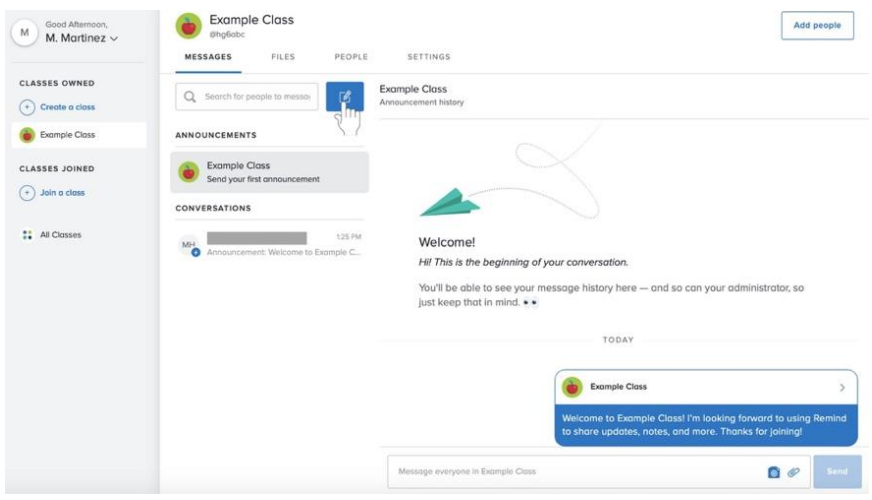

- 2. Para añadir un discípulo al mensaje,haga lo siguiente:
	- a. Lista
		- i. Desplácese a través de la lista titulada Personas (**People)**.
		- ii. Haga clic en la casilla de verificación junto al nombre de la persona que desea agregar al mensaje.

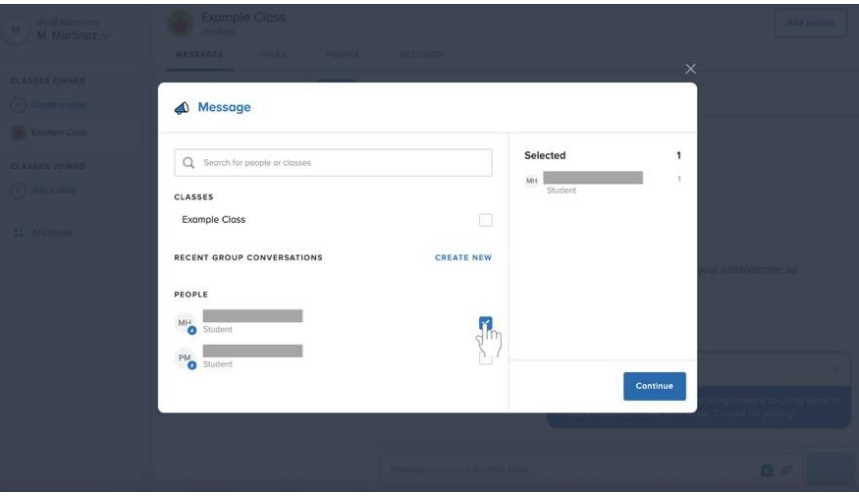

#### b. Barra de búsqueda

- i. Haz clic en la barra de búsqueda en la parte superior del cuadro.
- ii. Comience a escribir un nombre.
- iii. Una vez que aparezca el nombre de esa persona, haga clic en la casilla de verificación a la derecha de su nombre.

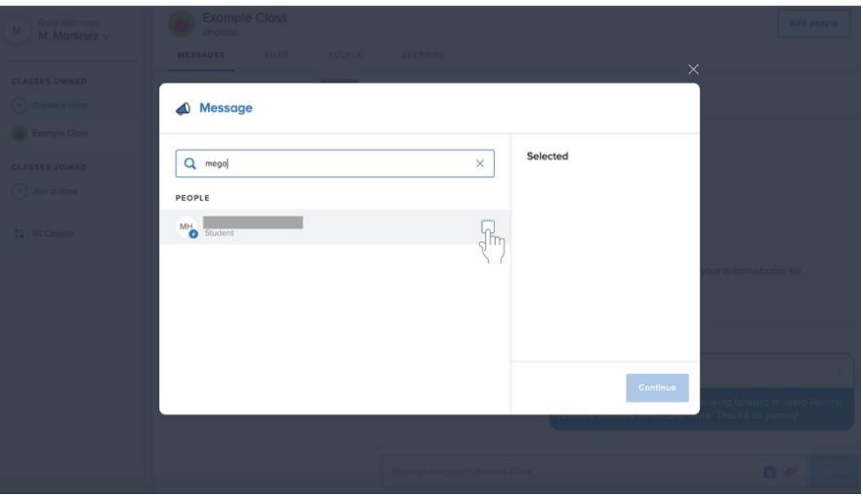

- c. Repita uno o ambos procesos para añadir más discípulos si lo desea.
- 3. Haga clic en el botón azul "Continuar" (**Continue)** en la parte inferior izquiera del cuadro.

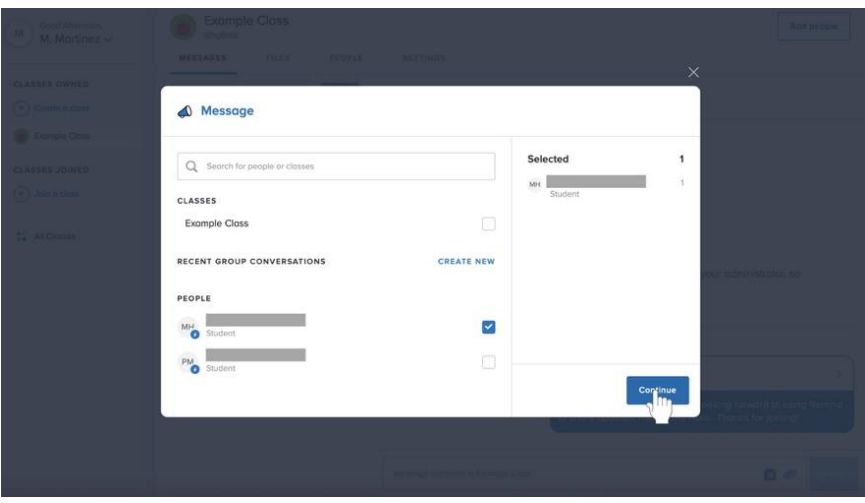

4. Haga clic en el cuadro de texto grande denominado **Escriba su mensaje** para escribir su mensaje. **Cualquier contacto entre los catequistas y los que participan en los programas de catequesis de la parroquia debe ser siempre profesional y apropiado.**

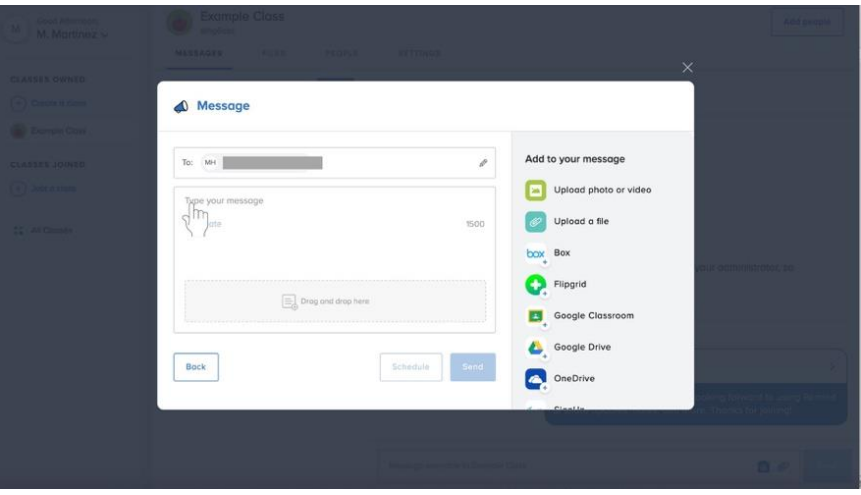

5. Haga clic en el botón azul de **Enviar** (**Send)** debajo del mensaje a la izquierda.

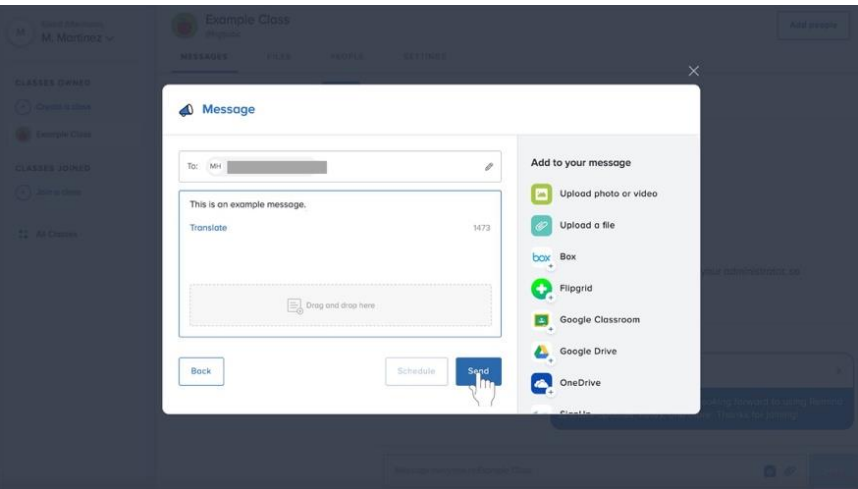

# **Consejos para Recordatorio (Remind)**

#### **Iniciar sesión en Recordatorio (Remind)**

- 1. Ve a **remind.com**.
- 2. Haz clic en el botón de **Iniciar sesión** (**Log in)** junto al botón azul de **Registrarse** (**Sign up)** en la esquina superior izquierda de la página.

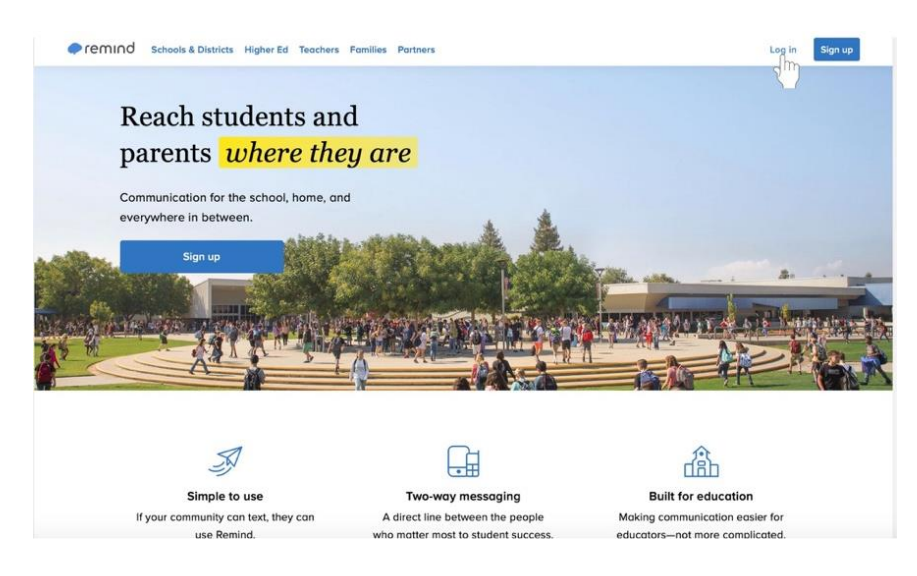

- 3. Introduce tu dirección de correo electrónico y tu contraseña si no te has registrado en **Recordatorio (Remind) con la información de Google.** 
	- a. Haz clic en el botón azul de **Iniciar sesión** (**Log in)** encima del botón de **Iniciar sesión con Google** (**Log in with Google)**

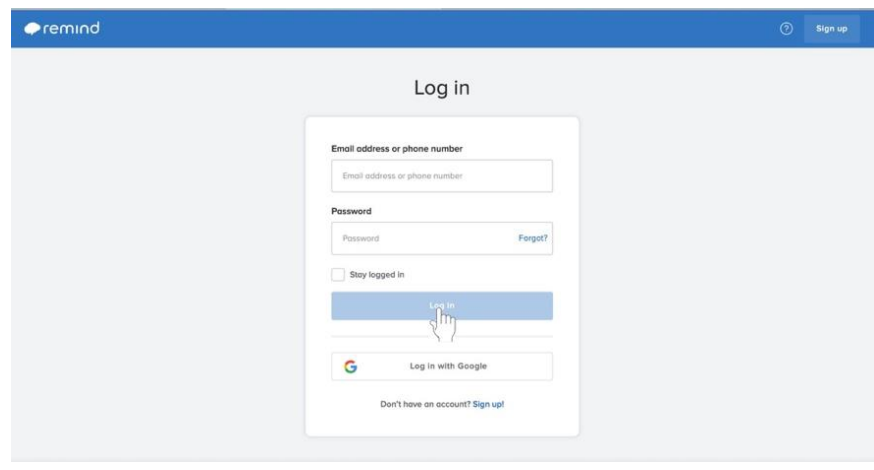

4. O bien, haz clic en **Acceder con Google** (**Log in with Google)** e inicia sesión si te has registrado en **Recordatorio (Remind) con tu información de Google.**

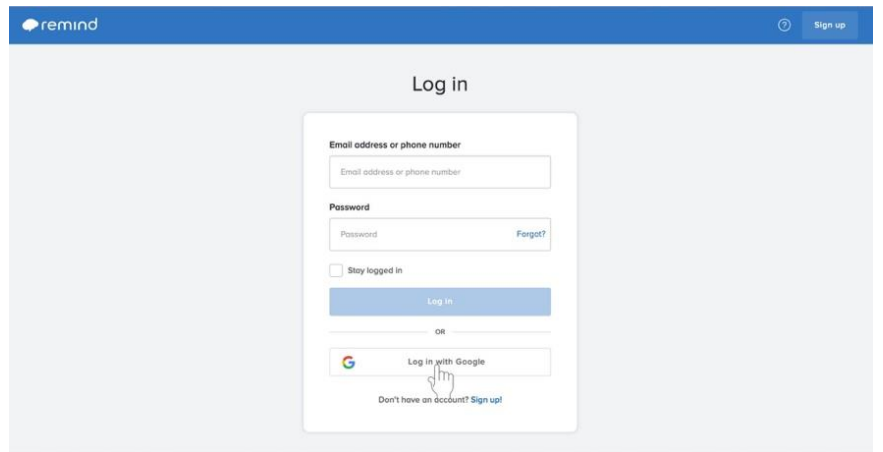

### **Cerrar sesión en Recordatorio (Remind)**

1. En la esquina superior izquierda de la página, busca tu nombre y haz clic en la flecha hacia abajo. (Esto aparecerá en la barra gris, independientemente de dónde te encuentres en Recordatorio).

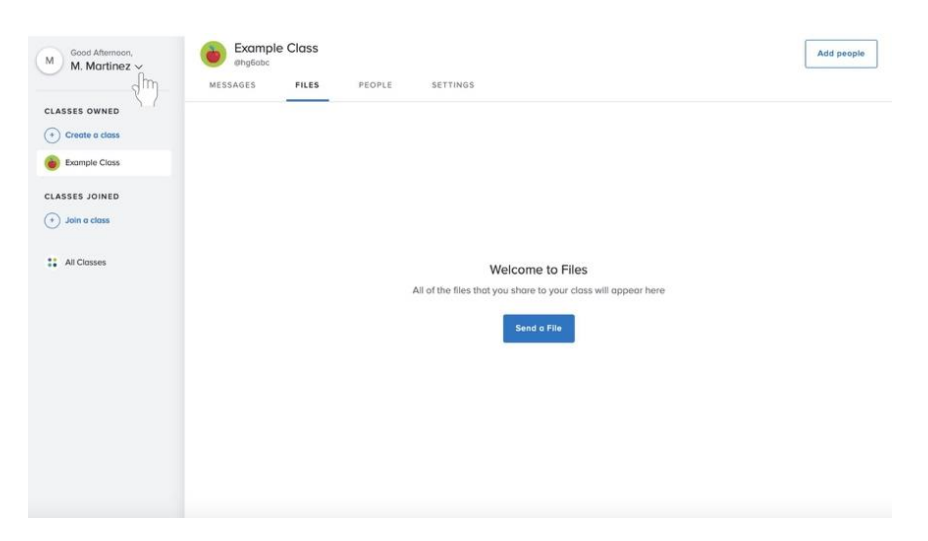

2. Aparecerá un menú. En la parte inferior del menú, seleccione **Cerrar Sesión** (**Log out)**.

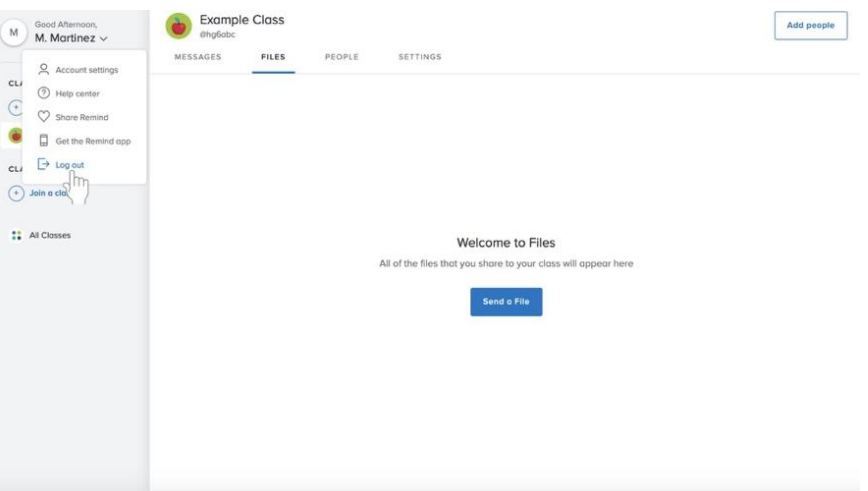